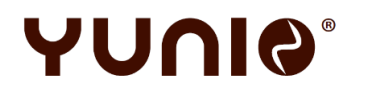

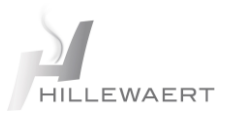

# **YUNIO X – LOGO/SCREENSAVER WIJZIGEN**

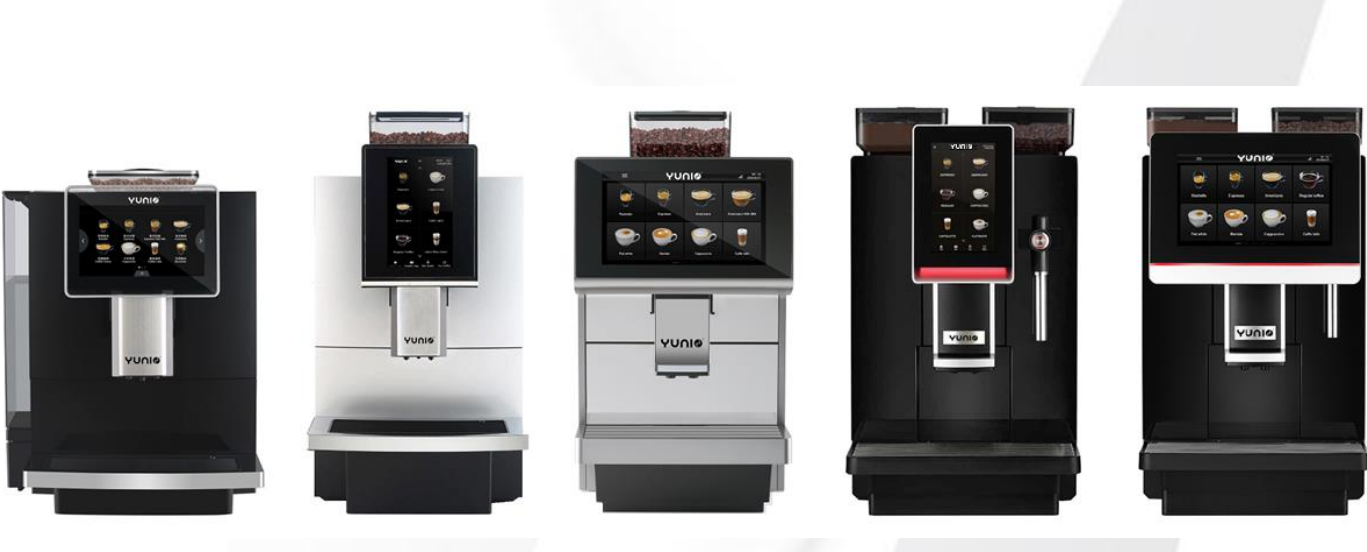

YUNIO X20 YUNIO X40 YUNIO X60 YUNIO X80 YUNIO X90

# **Inhoud**

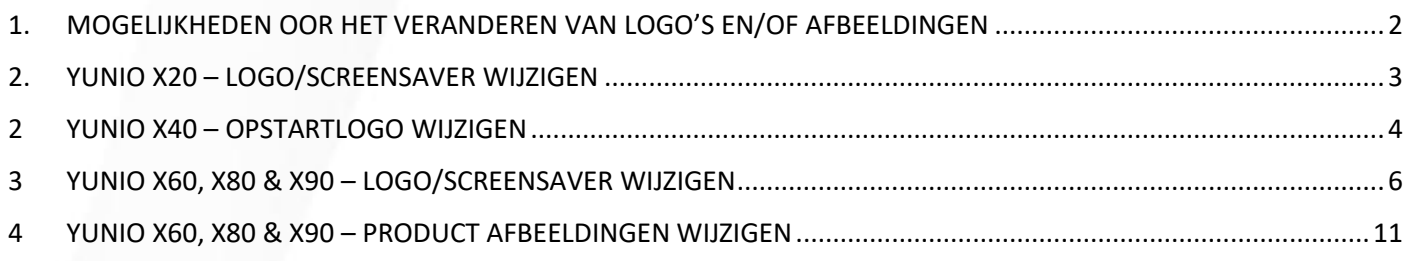

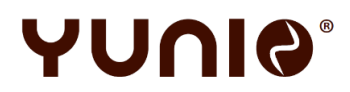

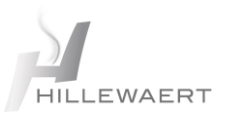

# <span id="page-1-0"></span>**1. MOGELIJKHEDEN OOR HET VERANDEREN VAN LOGO'S EN/OF AFBEELDINGEN**

Wat zijn de mogelijkheden:

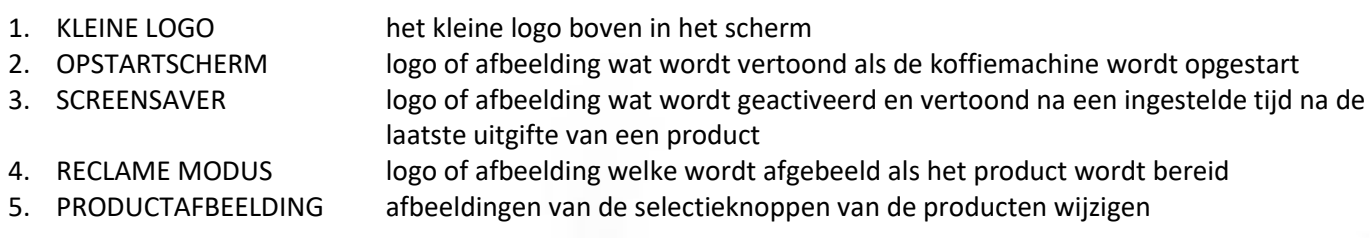

Wat is er mogelijk om te wijzigen per model:

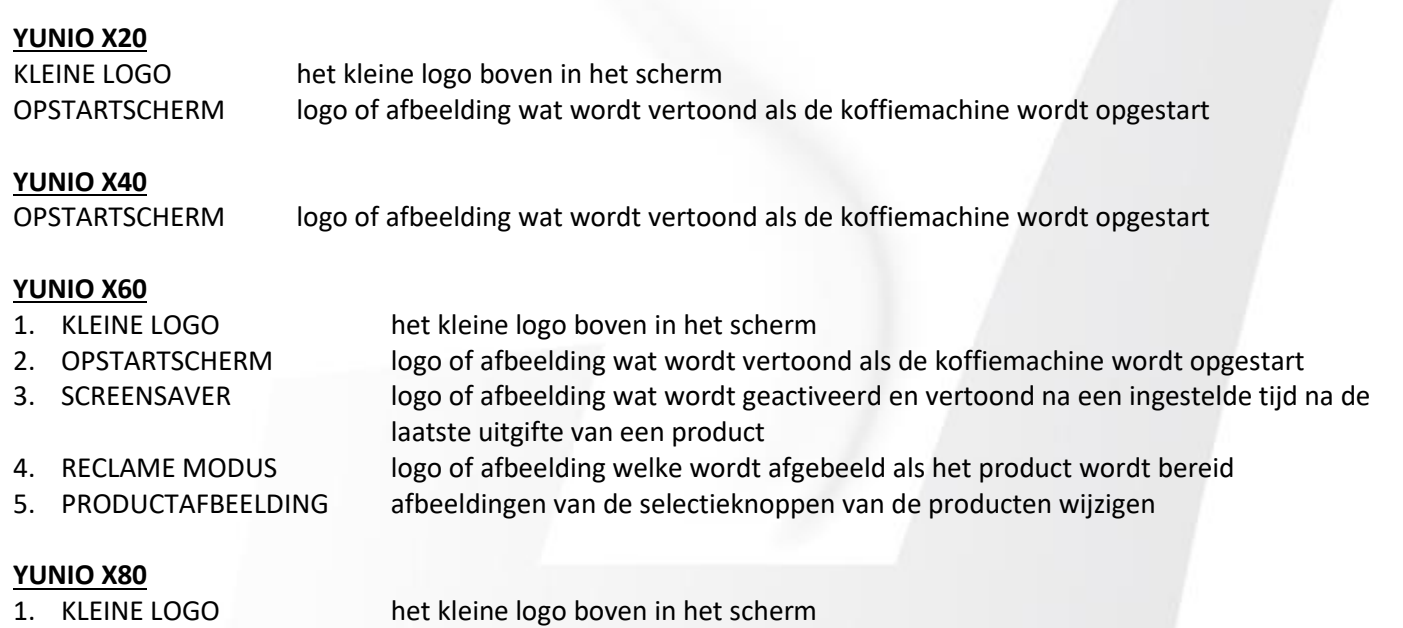

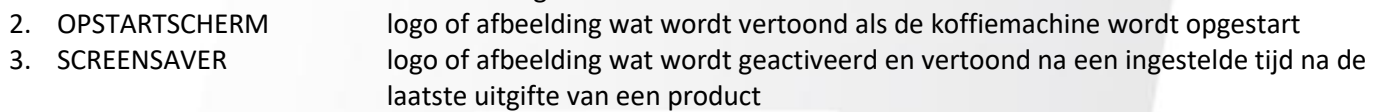

4. RECLAME MODUS logo of afbeelding welke wordt afgebeeld als het product wordt bereid 5. PRODUCTAFBEELDING afbeeldingen van de selectieknoppen van de producten wijzigen

## **YUNIO X90**

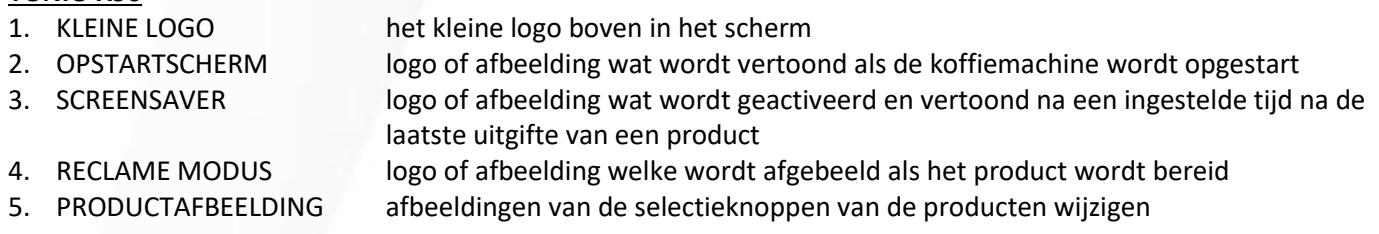

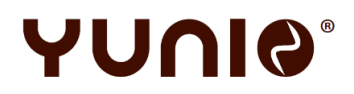

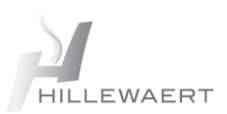

# <span id="page-2-0"></span>**2. YUNIO X20 – LOGO/SCREENSAVER WIJZIGEN**

#### **AFMETINGEN + VEREISTEN USB-STICK**

- Lege USB-Stick
- Geheugencapaciteit: niet meer dan 32 GB
- Poort: USB

#### **AFMETINGEN + VEREISTEN**

#### 1) **KLEINE LOGO - HET KLEINE LOGO OP HET SCHERM**

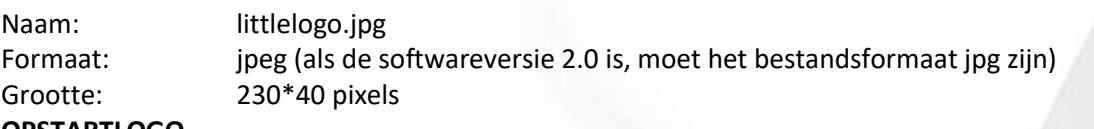

#### 2) **OPSTARTLOGO**

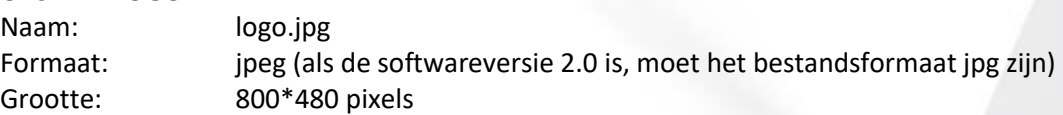

#### **LOGO OP YUNIO X20 ZETTEN**

- Stap 1: Gebruik een lege USB-stick (< 4GB)
- Stap 2: Maak een nieuwe map aan met de naam LOGO\_CHANGE;

kopieer en plak de logo.jpg en littlelogo.jpg in deze map en kopieer en plak de hele map op de USB-stick. (Zorg ervoor dat er verder geen andere software op de USB-stick staat)

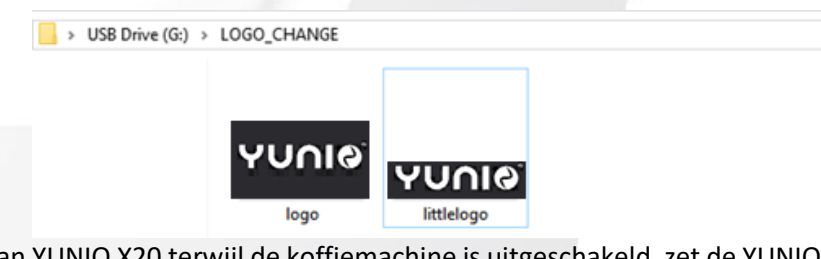

Stap 3: Sluit de USB-stick aan op de USB-poort van YUNIO X20 terwijl de koffiemachine is uitgeschakeld, zet de YUNIO X20 hierna aan met de aan/uitknop, druk op de knop "Logo Replacement" en wacht tot het proces voor het vervangen van het logo is voltooid.

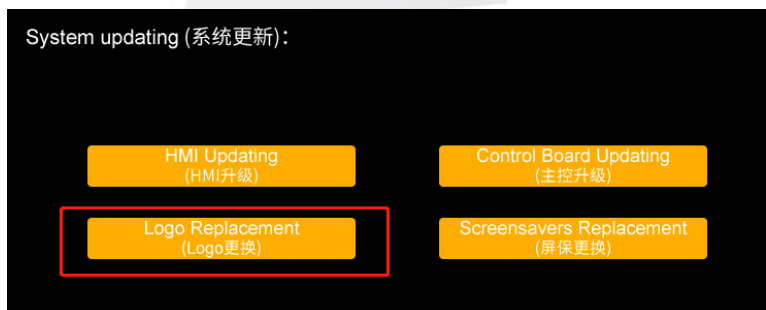

Stap 4: Zet vervolgens de YUNIO X20 uit met de aan/uitknop.

Stap 5: Zet de YUNIO X20 aan met de aan/uitknop en controleer of het logo is vervangen.

Bereid de afbeelding voor, als het formaat niet correct is (480X800 pixels, kleur: RGB, diepte: 16-bits kleur, afbeeldingsformaat: bmp), moet u de onderstaande "Image 2TFT" -software openen of u kunt andere online software kiezen om de afbeelding te wijzigen formaat.

"Image 2TFT" werkt alleen met Windows-systeem, als deze software niet werkt, download dan "format factory" of andere software die ".bmp" kan veranderen in ".bin"

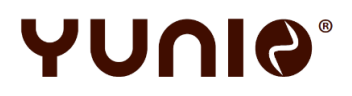

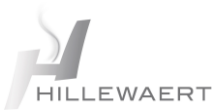

# <span id="page-3-0"></span>**2 YUNIO X40 – OPSTARTLOGO WIJZIGEN**

#### **STAP 1**

- Gebruik een lege USB-stick of laptop
- Bij gebruik USB-stick: Geheugencapaciteit: niet meer dan 32 GB
- Poort: USB 1.0 of USB 2.0

#### **STAP 2**

Bereid een logo of afbeelding voor welke voldoet aan de onderstaande

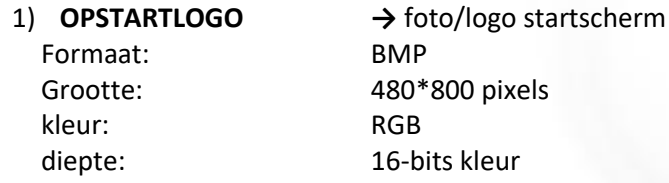

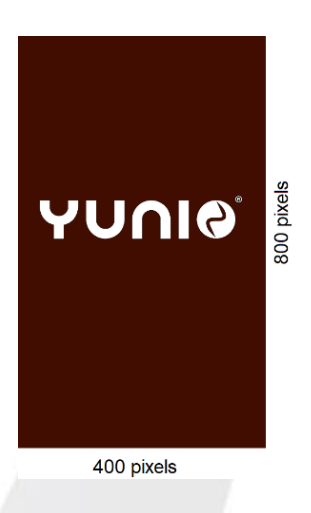

#### **STAP 2**

U moet de onderstaande "Image 2TFT"-software openen of u kunt andere online software kiezen om de afbeelding te wijzigen formaat. "Image 2TFT" werkt alleen met Windows-systeem, als deze software niet werkt, download dan "format factory" of andere software die ".bmp" kan veranderen in ".bin"

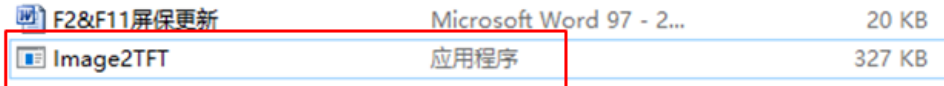

#### **STAP 3**

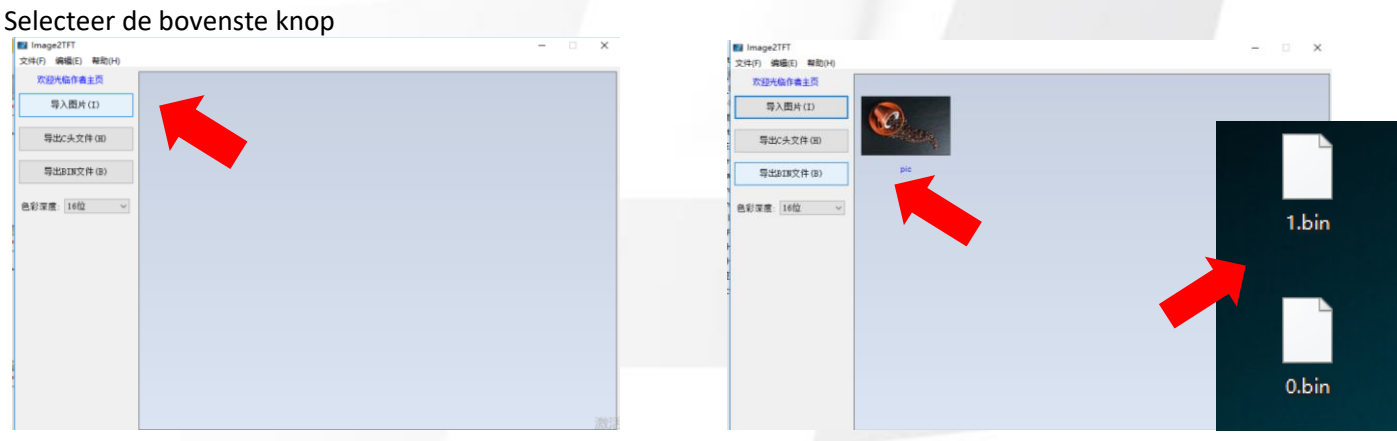

Selecteer hierna de bovenste knop om het beeldformaat te wijzigen en de naam te wijzigen in 0.bin, 1.bin, 2.bin, 3.bin, 4.bin, 5.bin., elke afmeting 1,17M . (indien gevonden, kan de afbeelding van de bak niet met succes worden geïnstalleerd, controleer dan nogmaals of de afmetingen correct zijn).

Verander het formaat één voor één, verander niet in één keer.

#### **STAP 4**

YUNIO X40 → UIT zetten met knop achterop de machine.

#### **STAP 5**

Verbind de Laptop met de YUNIO X40 met een USB-kabel .

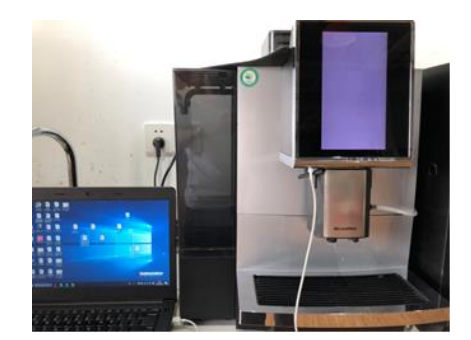

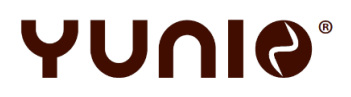

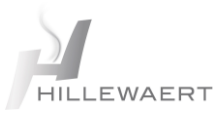

#### **STAP 6**

Verbind de computer met machines met een USB-kabel en zoek vervolgens de map "NAND1-2" ---- "ScreensaverPic" die het vorige bestand heeft vervangen door een nieuw 0.bin~0.6bin-bestand:

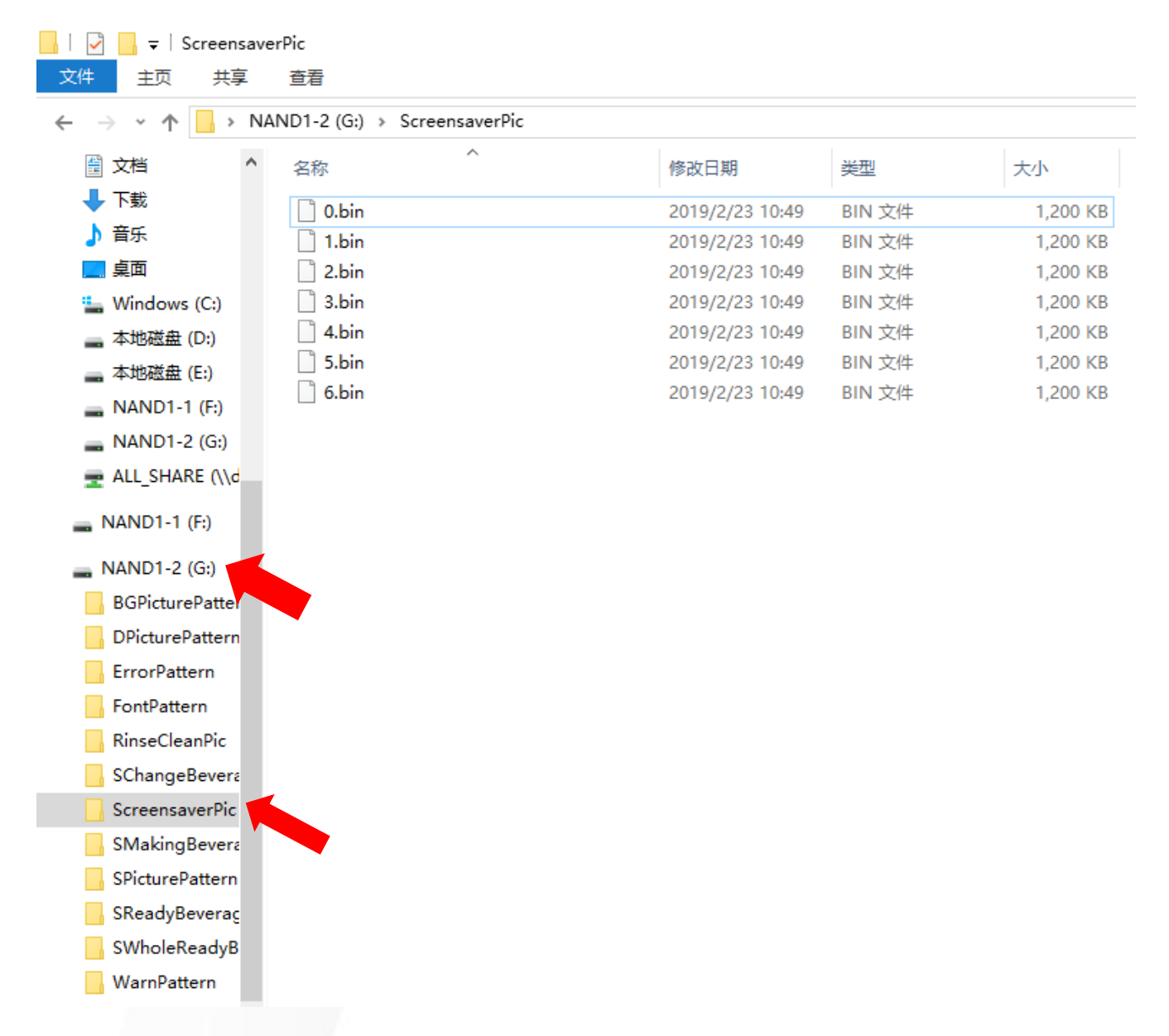

### **STAP 7**

Verwijder na het kopiëren veilig twee schijven; verwijder de USB-kabel.

### **STAP 8**

YUNIO X40 → AAN zetten met knop achterop de machine.

Standby-afbeeldingen zijn bijgewerkt.

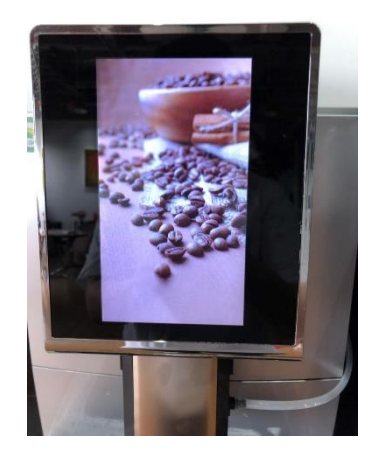

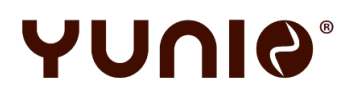

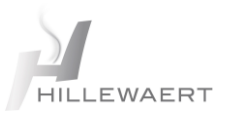

# <span id="page-5-0"></span>**3 YUNIO X60, X80 & X90 – LOGO/SCREENSAVER WIJZIGEN**

#### **STAP 1**

- Gebruik een lege USB-stick
- Geheugencapaciteit: niet meer dan 32 GB
- Poort: USB 1.0 of USB 2.0
- Afbeeldingen moeten worden gekopieerd en geplakt in de hoofdstructuur van de USB, niet in een map.

#### **STAP 2**

Zet de hieronderomschreven afbeeldingen op de USB-stick

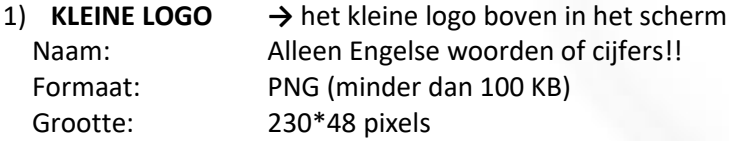

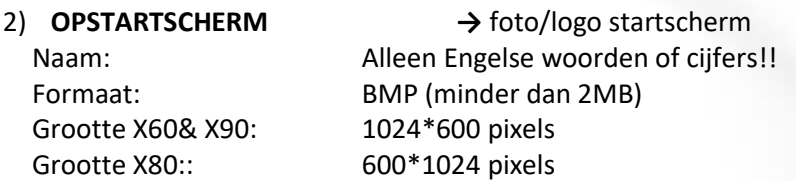

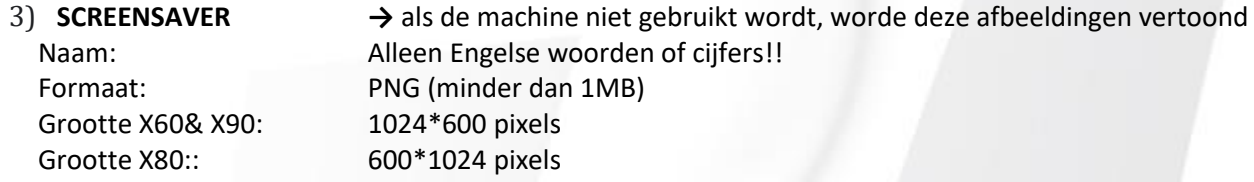

Grootte X60& X90: 764\*500 pixels Grootte X80:: 600\*450pixels

4) **RECLAMEMODUS →** tijdens uitgifte drank Naam: Alleen Engelse woorden of cijfers!! Formaat: PNG (minder dan 2MB)

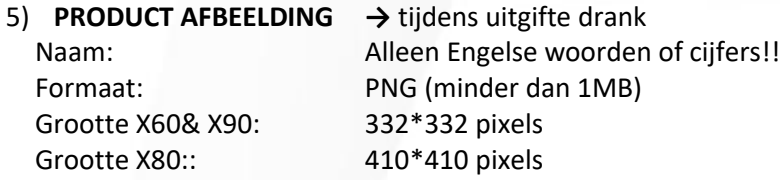

#### **STAP 3**

Sluit de USB-stick aan op de USB-poort van YUNIO

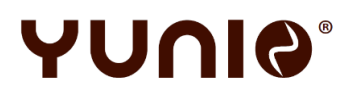

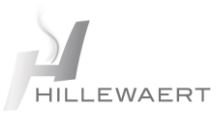

#### **STAP 4**

Ga voor het aanpassen van kleine logo, opstartscherm, screensaver, reclamemodus via het **Service menu** naar het **Technische menu** en selecteer hier **Zakelijke Instellingen:**

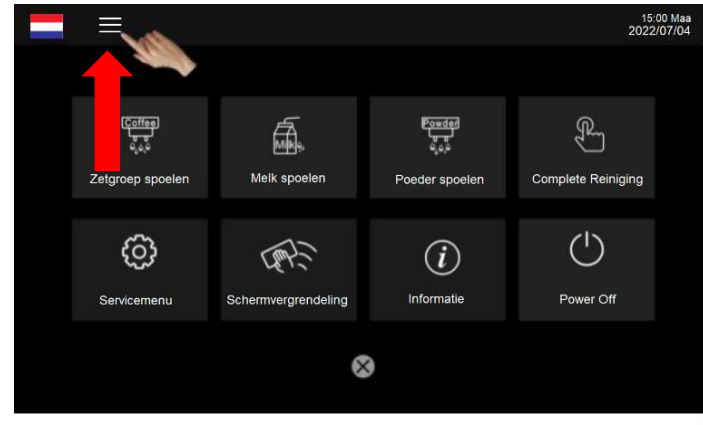

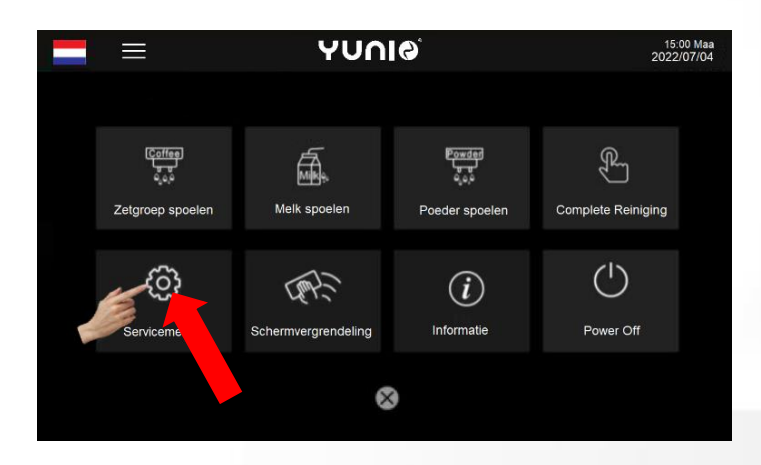

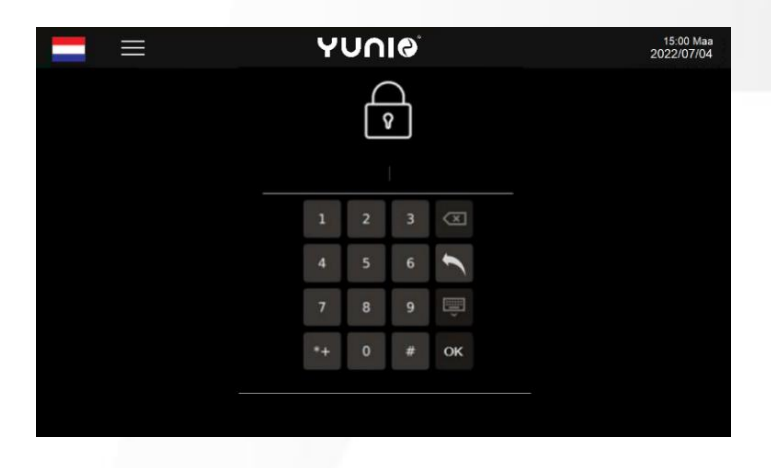

 **YUNIO X60 of YUNIO X90** YUNIO X80 Druk op de 3 streepjes ANUIO  $\stackrel{v}{\Rightarrow}$ 鼌 Drank instellingen Onderhoud Î. ද්රි} Machine instellingen Technische<br>instellingen Terug **ANUA** 15:00 We<br>2021/08/0  $\equiv$ Selecteer Servicemenu SERVICEMENU **Coffee** 厵 **Brewer Rins** Milk Rinse **Power**  $\mathbb{R}$ One-Button Maint Powder Rins හ 易 Wipe Protec Service Me  $\circled{t}$  $\bigcirc$ Informatio Power Off Terug naar **YUNIO**  $\equiv$ 15:00 W Voor PIN code 1809 inServicemenu  $\bigoplus$  $\overline{2}$  $\overline{4}$  $\overline{\mathbf{5}}$  $\ddot{x}$  $\overline{c}$ 

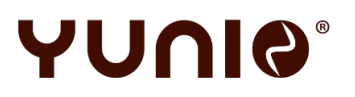

# **YUNIO X – LOGO/SCREENSAVER WIJZIGEN**

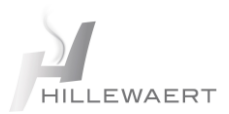

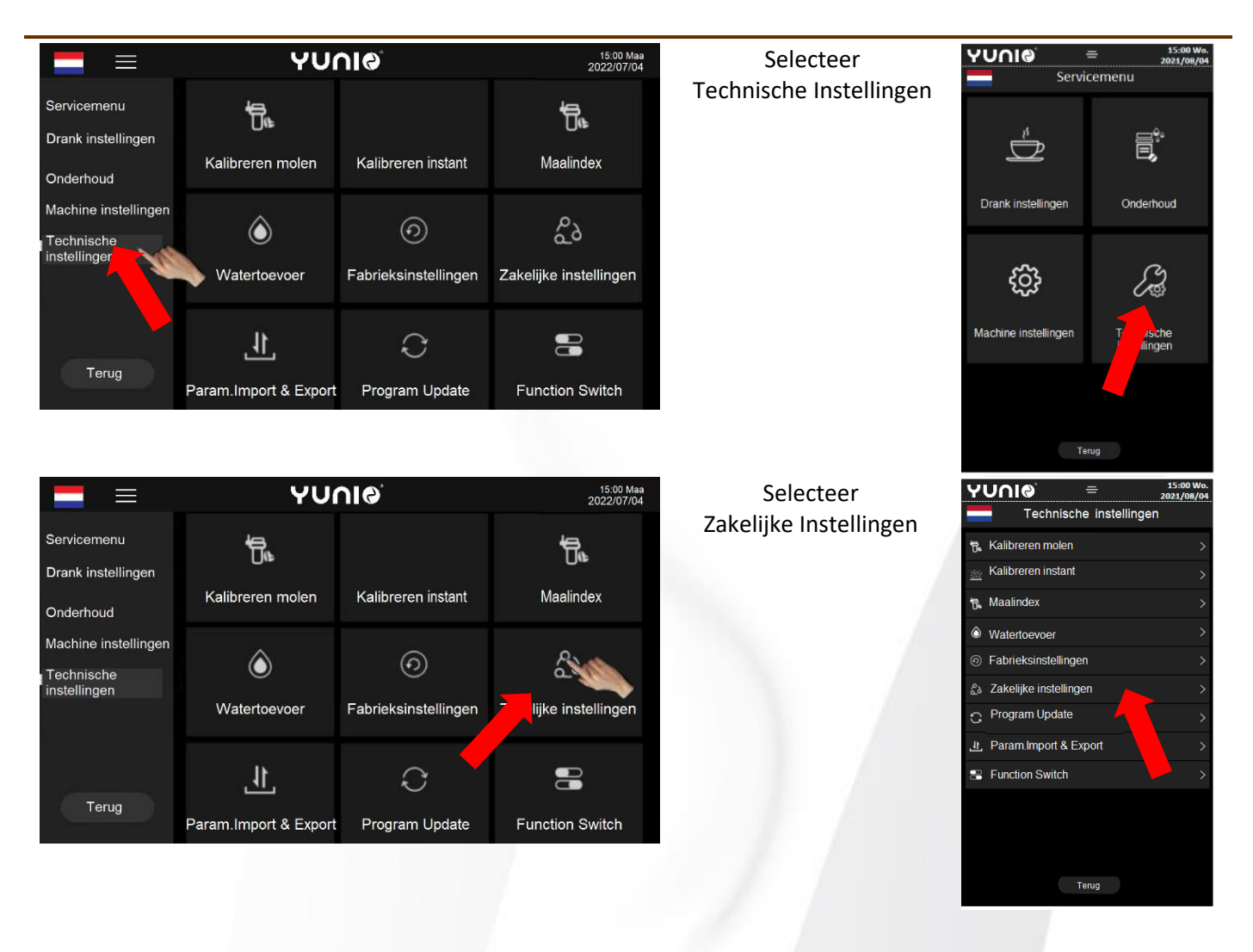

#### **STAP 5**

Vervang het huidige logo/de huidige afbeeldingen door een afbeeldingen op je USB-stick door op de afbeelding die je wilt veranderen te drukken en de juiste afbeelding op de USB-Stick te selecteren:

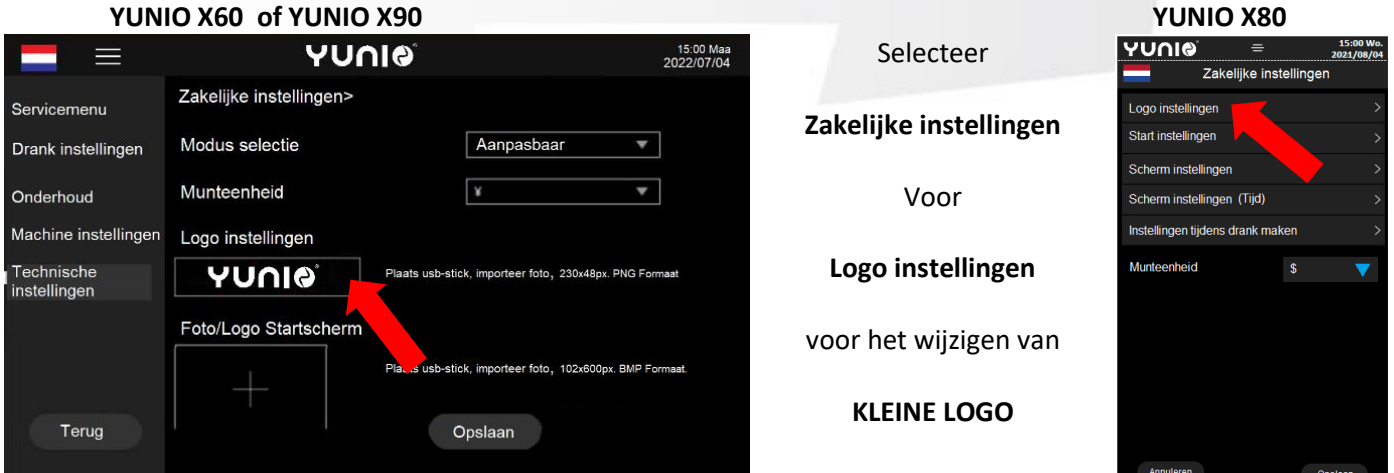

Druk op het logo en de YUNIO laat zien welke afbeeldingen er op de USB-stick staan. Selecteer de juiste en bevestig dit door op OPSLAAN te drukken

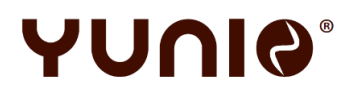

# **YUNIO X – LOGO/SCREENSAVER WIJZIGEN**

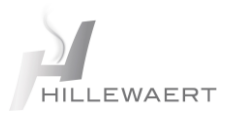

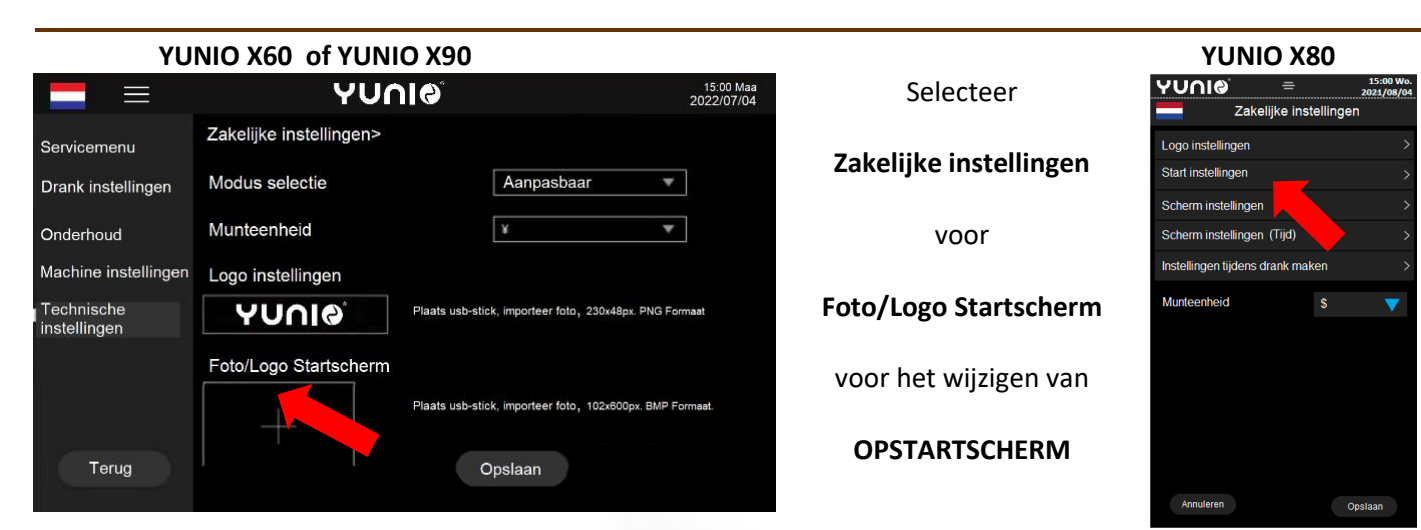

Druk op het logo logo/de afbeelding en de YUNIO laat zien welke afbeeldingen er op de USB-stick staan. Selecteer de juiste en bevestig dit door op OPSLAAN te drukken

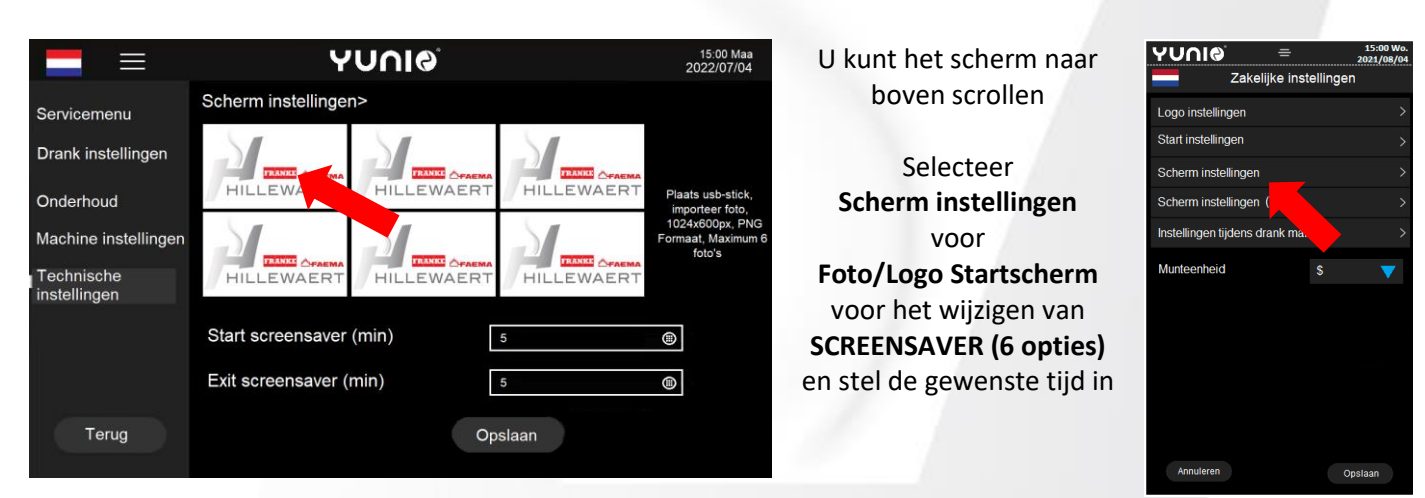

Druk op het logo/de afbeelding en de YUNIO laat zien welke afbeeldingen er op de USB-stick staan en selecteer de juiste afbeeldingen.

Stel de gewenste start tijd en exit tijd in en bevestig dit door op OPSLAAN te drukken

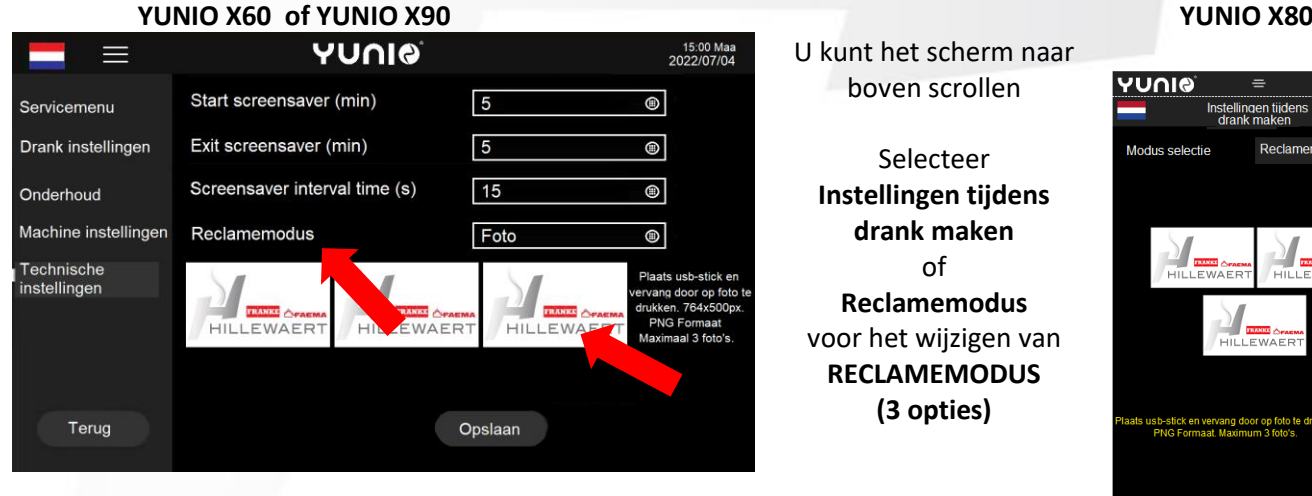

 $15:00V$ 

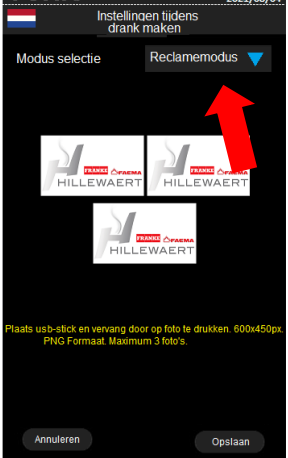

Druk op het logo/de afbeelding en de YUNIO laat zien welke afbeeldingen er op de USB-stick staan en selecteer de juiste afbeeldingen.

Stel de gewenste start tijd en exit tijd in en bevestig dit door op OPSLAAN te drukken

# YUNIA

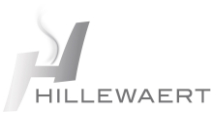

### **STAP 6 PARM. IMPORTEREN & EXPORTEREN**

Uw instellingen en afbeeldingen kunt u op een USB-Stick opslaan door via het menu TECHNISCHE INSTELLIGEN naar PARM. IMPORT & EXPORT te gaan.

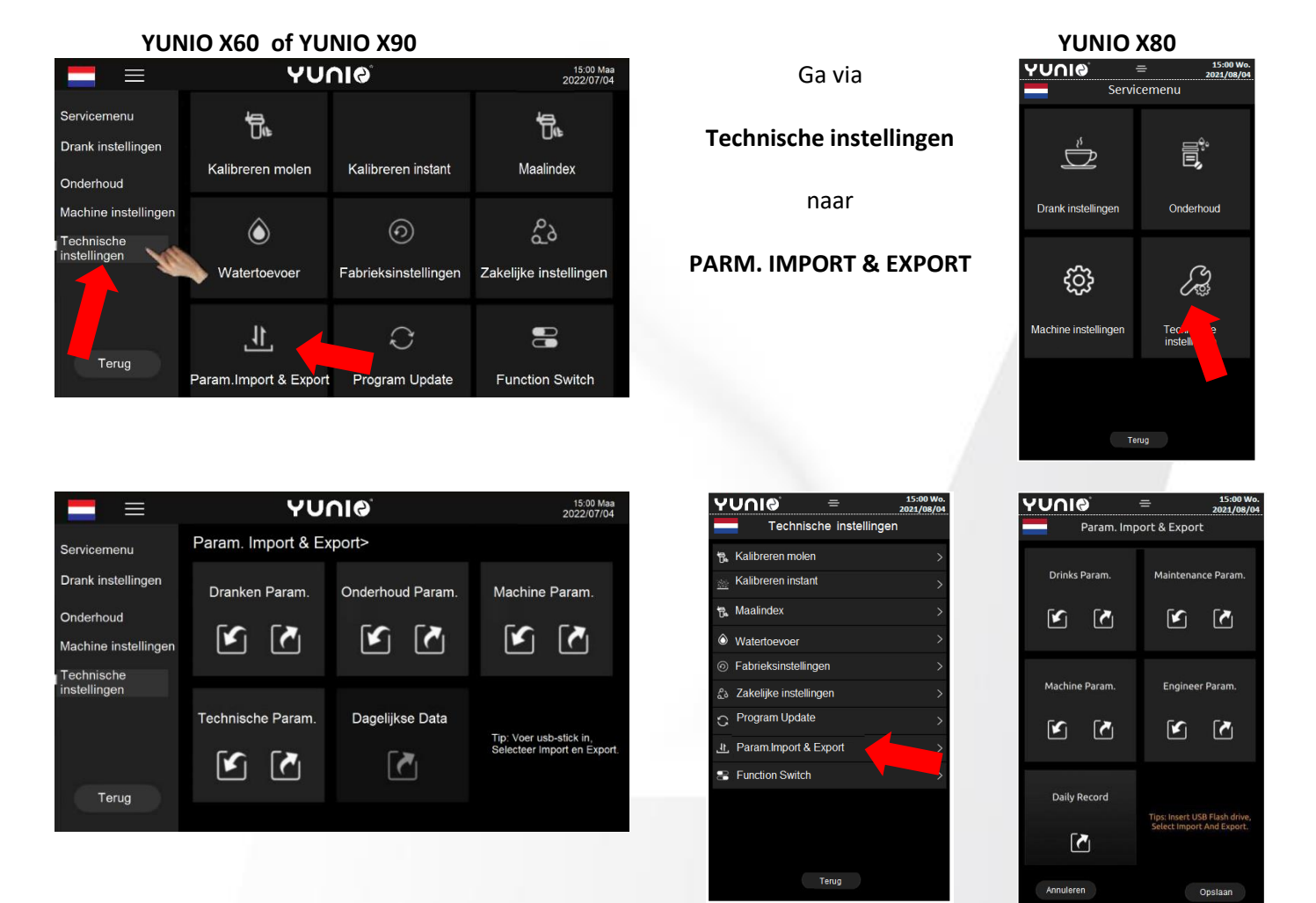

Zorg dat en een USB-Stick in de USB-Poort zit en volg de tips in de interface om de parameters te importeren of exporteren.

**Dranken Param.**

importeren.

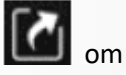

Druk op het symbool om de parameters van de drankinstellingen te exporteren en op **om te** om te

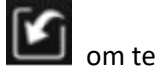

**Onderhoud Param.** te importeren.

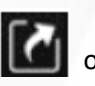

Druk op het symbool **om de parameters van instellingen van het onderhoud te exporteren en op** 

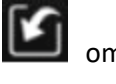

**Machine Param.**

**Technische Param.**

importeren.

importeren.

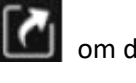

Druk op het symbool **om de parameters van instellingen van de machine te exporteren en op** om te

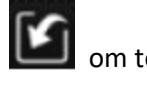

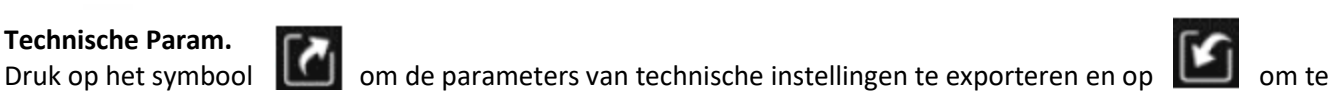

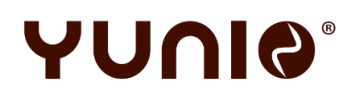

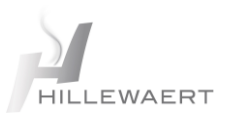

# <span id="page-10-0"></span>**4 YUNIO X60, X80 & X90 – PRODUCT AFBEELDINGEN WIJZIGEN**

Via Servicemenu naar Drank instellingen

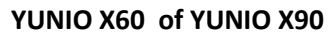

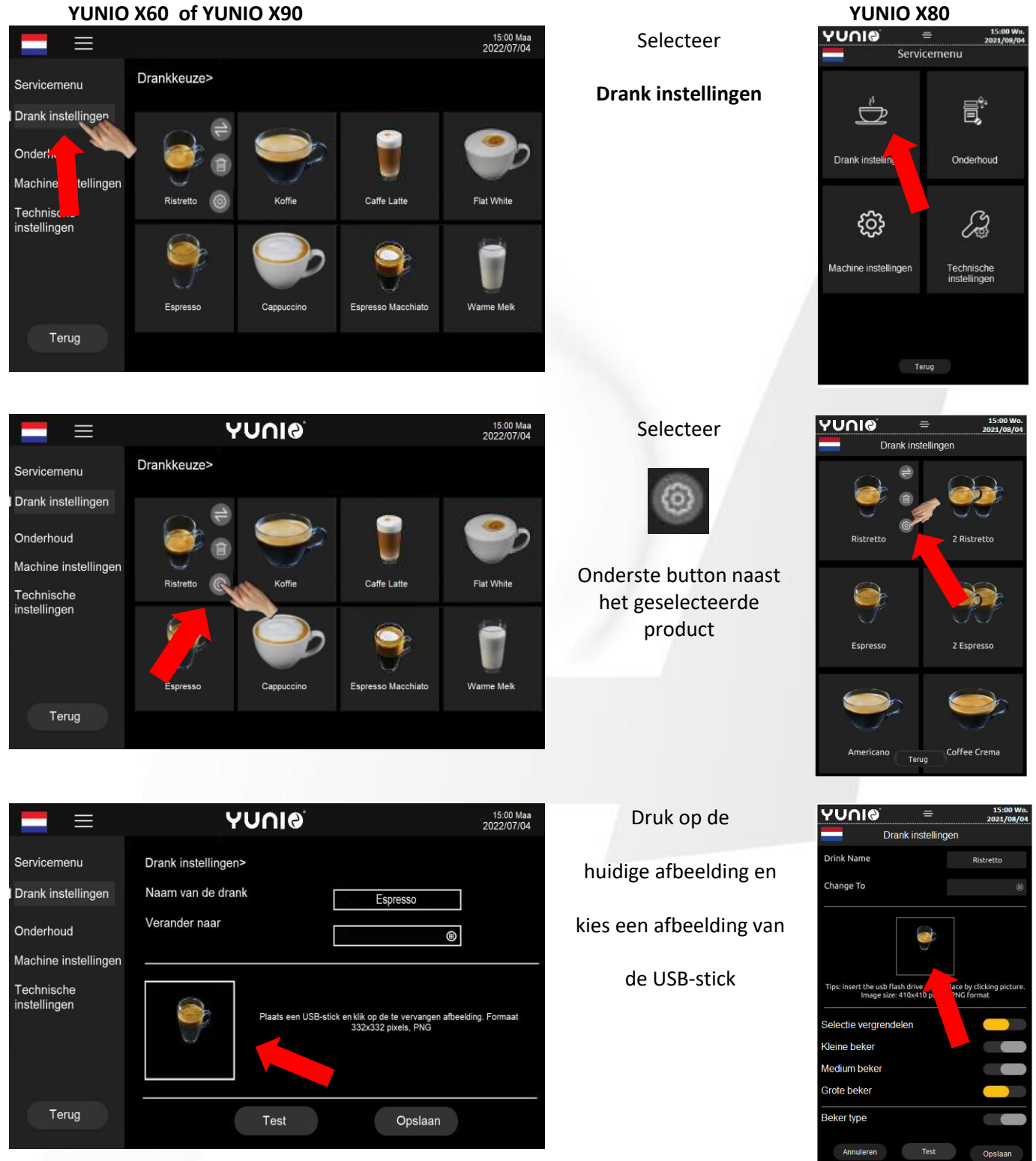

Druk op het logo/de afbeelding en de YUNIO laat zien welke afbeeldingen er op de USB-stick staan en selecteer de juiste afbeeldingen en bevestig dit door op **OPSLAAN** te drukken.